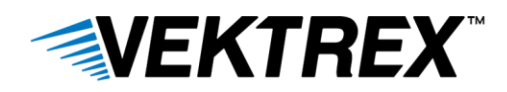

# **Activating a Control Panel License**

Control Panel is an easy to use software application providing access to all SpikeSafe features out of the box.

Assumptions:

- The Control Panel software application is installed on the computer
- The Control Panel software application is open. See diagram below.

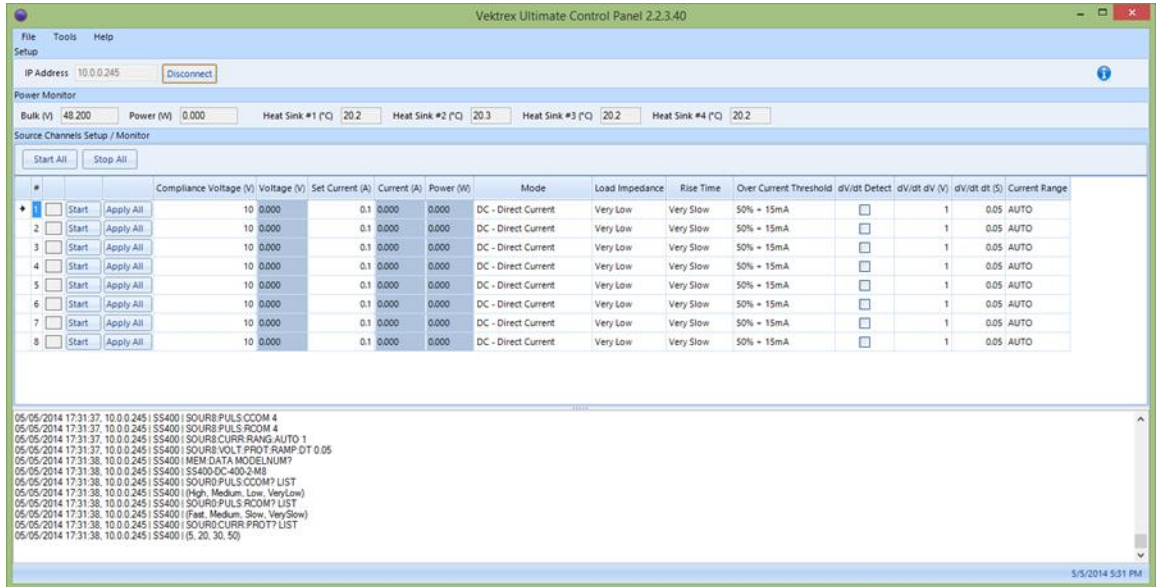

There are two methods for activating the software license; with or without an internet connection.

### **Activating a Control Panel License – with Internet Connection**

- 1. Click the "Help | About" menu to display the About window.
- 2. In the "About" window click on the link that says "Manage Product License." The following screen should appear.

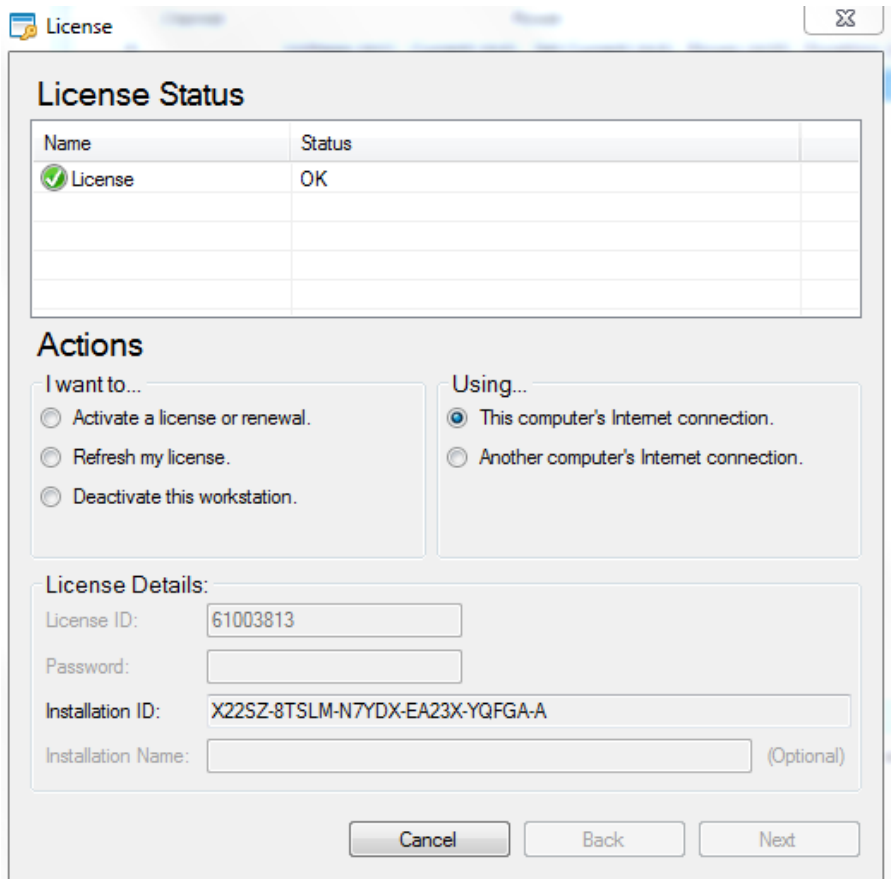

**Figure 1: License Window**

- 3. Under "License Details," enter the License ID and Password provided by Vektrex. It can be found on the Vektrex Software Application Credentials document that was included with the purchase. If the License ID and Password are still missing, contact [support@vektrex.com.](mailto:support@vektrex.com)
- 4. Under "Using," select the option "This computer's Internet connection." Click Next.
- 5. Activation is complete and a validation message should appear.

## **Activating a Control Panel License – without Internet Connection**

- 1. Click the "Help | About" menu to display the About window.
- 2. In the "About" window click the link that says "Manage Product License." The following screen should appear.

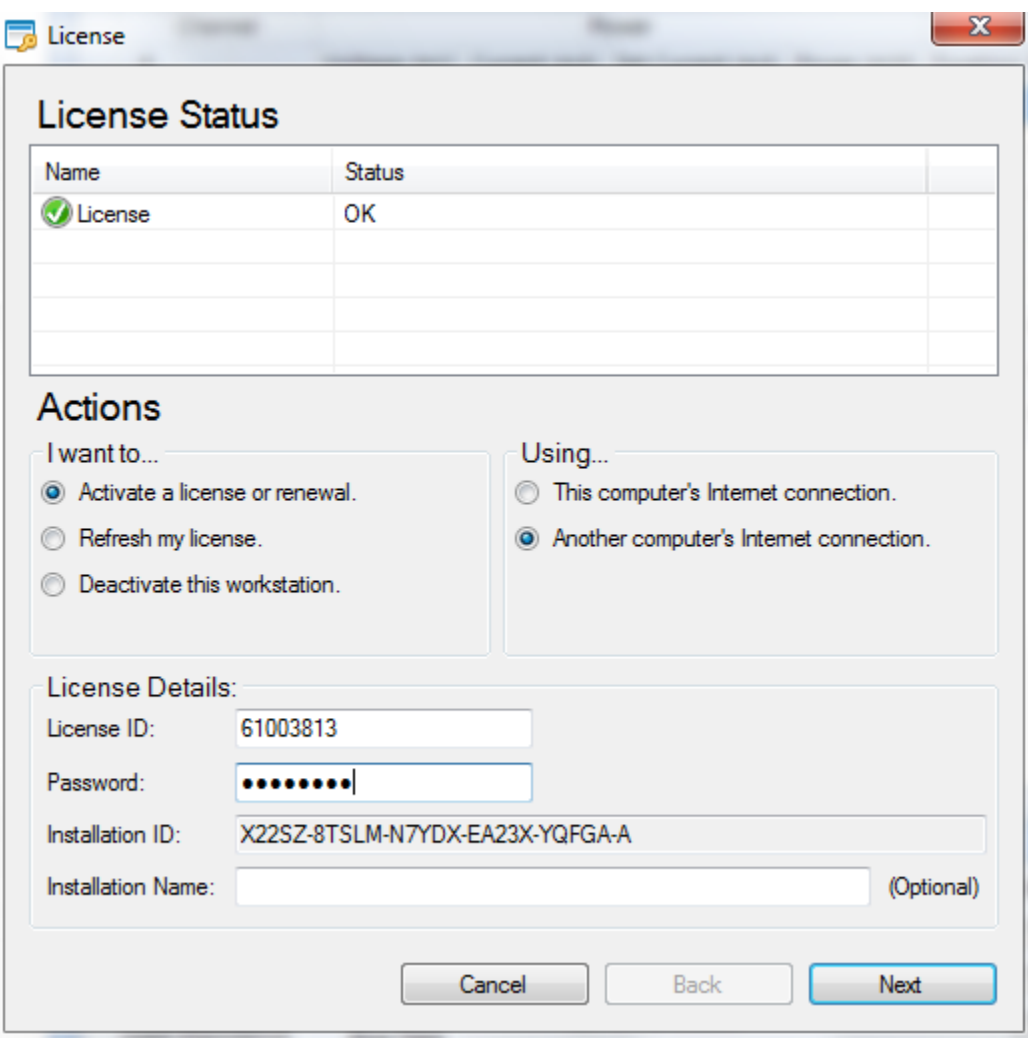

#### **Figure 2: License Window (no internet connection)**

- 3. Under "License Details," enter the License ID and Password provided by Vektrex. It can be found on the Vektrex Software Application Credentials document that was included with the purchase. If the License ID and Password are still missing, contact [support@vektrex.com.](mailto:support@vektrex.com)
- 4. Under "Using," select the option "Another computer's Internet connection." Click Next.

5. The following screen should appear.

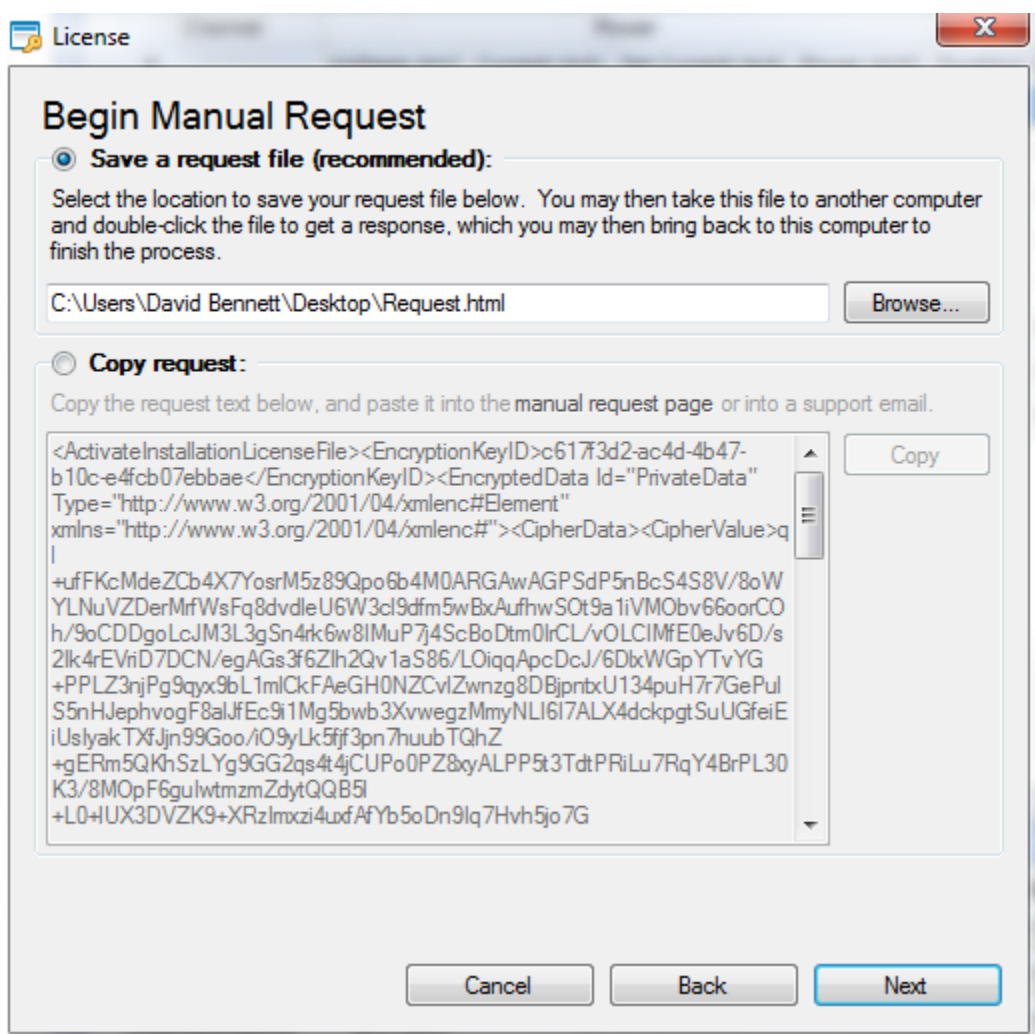

# **Figure 3: License (Begin Manual Request)**

- 6. Make a note or copy the location where the request file will be saved and click "Next."
- 7. Copy the request file, "Request.html," to a USB drive and take it to a computer that has an internet connection.
- 8. Copy the request file to the hard drive of the computer with an internet connection.
- 9. Double-click on the request file which should open a web browser that looks like the following:

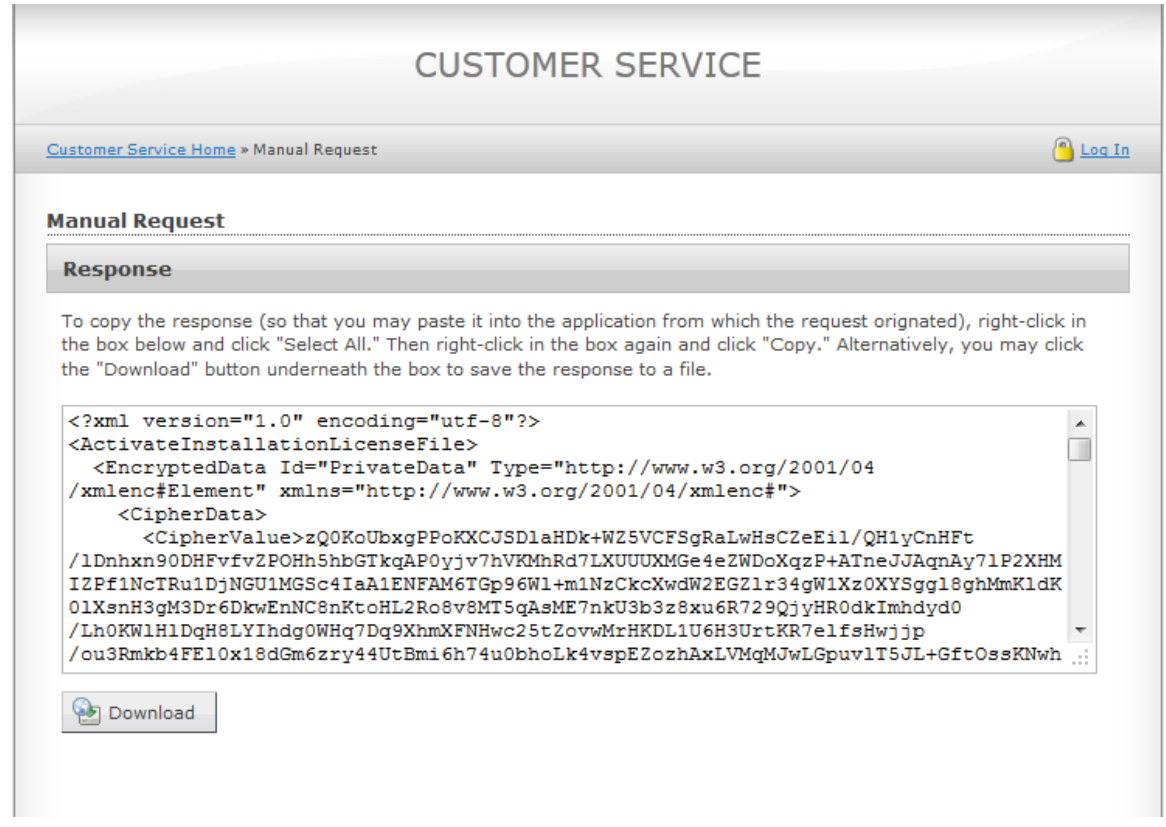

**Figure 4: License (Manual Request Response)**

- 10. Click the "Download" button and save the response.xml file to a known location.
- 11. Copy the response.xml to the USB drive and take it back to the computer being activated.
- 12. Copy the response.xml file to the hard drive of the computer being activated.
- 13. Navigate back to the License screen using steps 1-5 from above and click Browse.
- 14. Go to the location on the hard drive where the response.xml file was saved and select the response.xml file. The path should appear in the box under "Open a Response File" as shown in the following window:

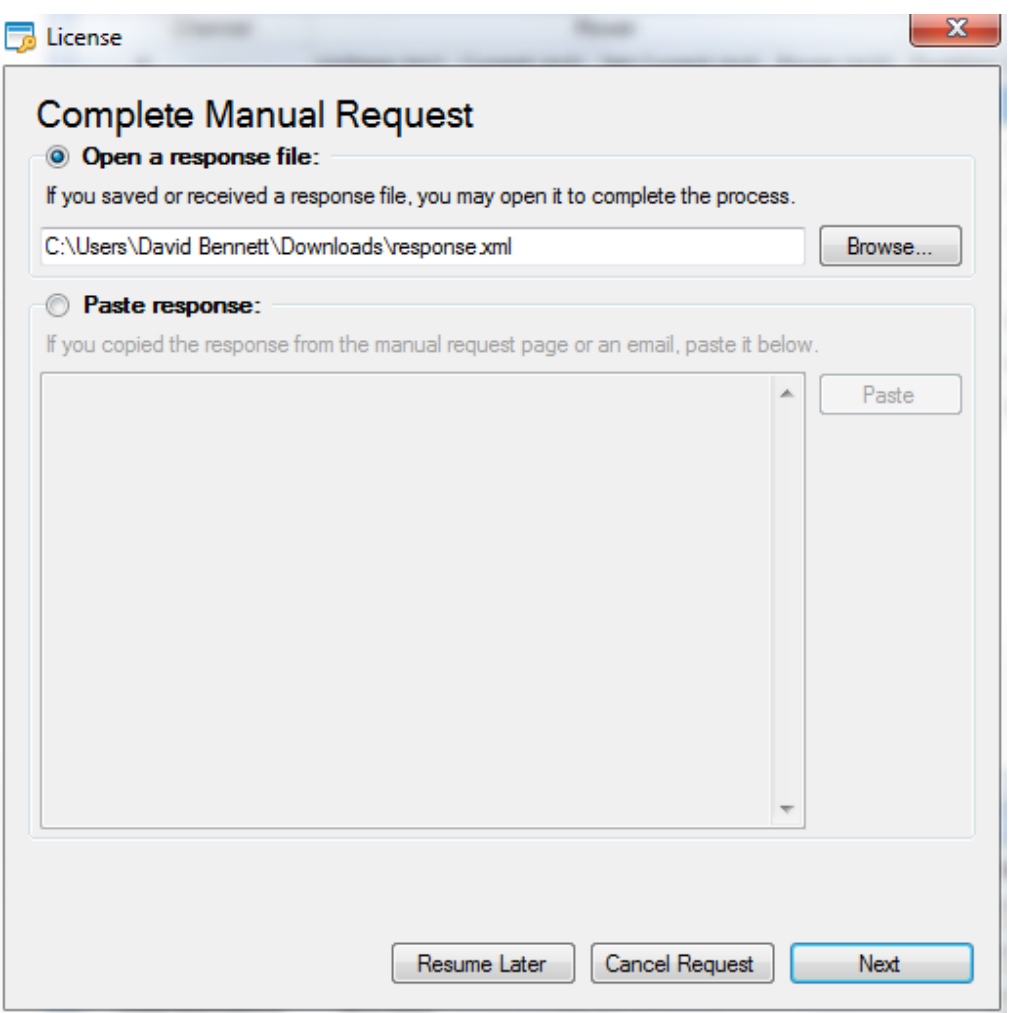

#### **Figure 5: License (Complete Manual Request)**

- 15. Click "Next."
- 16. Activation is complete and a validation message should appear.

For technical support, email [support@vektrex.com](mailto:support@vektrex.com)

For additional licenses, email [sales@vektrex.com](mailto:sales@vektrex.com)

For information about other products, please contact your local representative or visit [www.vektrex.com.](http://www.vektrex.com/)

Vektrex appreciates your business. Thank you.